<span id="page-0-0"></span>**Site banners appear below the header & pages and are added by a site administrator, by selected catalog administrators or through advertising**

#### **Topics:**

How do I add banners to the site home page?

How many banners appear on the home page?

[How do I activate &](#page-1-0)  schedule banners once they are added?

[Can catalog banners](#page-2-0)  be added to the site home page.

Can I offer banners [as paid advertising?](#page-3-0)

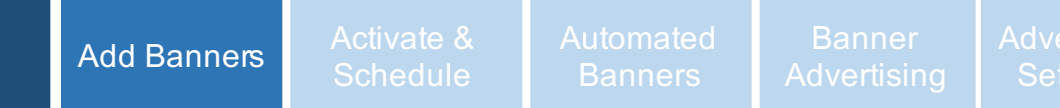

# **Site Banners**

#### **How to add a Site Banner**

Go to Home Page Options, then select Banner. Upload a JPEG, JPG, or PNG file that is 3 MB or less and 1160 pixels wide by 240 pixels high. As an option, add a hyperlink, then select "Add Banner". The banner will now appear in your library so you can activate and manage it.

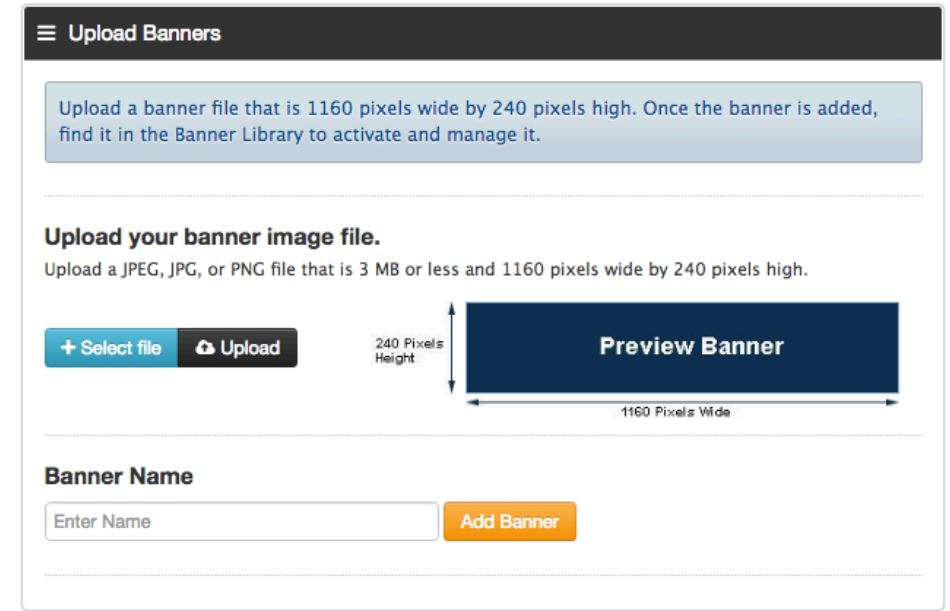

#### **How many banners can I have on the home page and will they rotate?**

You can have up to 10 banners on the homepage, but we recommend no more than 6 at a time.

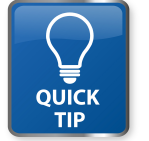

*Banners do not appear on the home page until you "activate" them by clicking "manage" from the banner library. You can also schedule them or add them to other "spoke" sites.*

**appear below the header & pages and are added by a site administrator, by selected catalog administrators or through advertising**

## **Topics:**

How do I add [banners to the site](#page-0-0)  home page?

How many banners [appear on the home](#page-0-0)  page?

How do I activate & schedule banners once they are added?

[Can catalog banners](#page-2-0)  be added to the site home page.

Can I offer banners [as paid advertising?](#page-3-0)

**QUICK** 

#### Activate & [Add Banners](#page-0-0) **Activate &** Automated<br>Schedule Banners Banners **[Advertising](#page-3-0)** [Advertising](#page-4-0)  **Advertising**

## <span id="page-1-0"></span>**Site Banners Site banners**

#### **How do I activate and schedule a banner once it has been added?**

From the banner library, find the banner, then click "Manage". Click the check box under "Active" for it to appear in the catalog.

#### **Schedule Site Banner.**

Under the manage button you may select a start and end date under the schedule column.

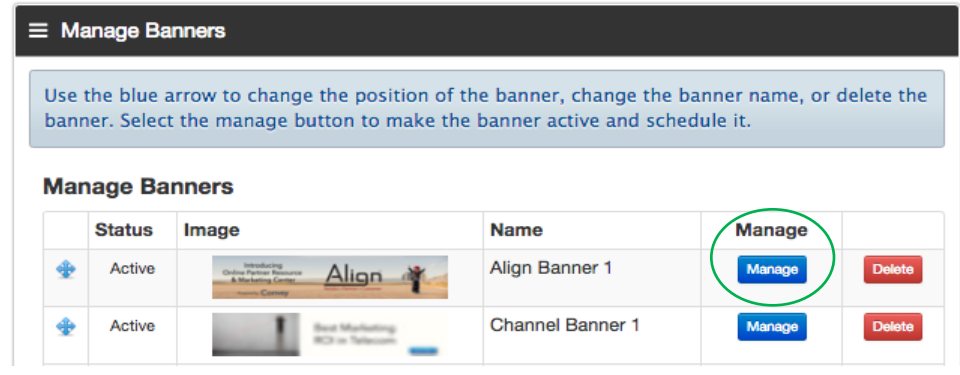

Activate the banner by clicking the "active" box. Click post, page or URL to select the type of banner link. In the "All Sites" row, use the drop down box to find the page or post to link the banner to or enter a URL. The system will select the correct page or post link for each site. You can change the links for individual sites. As an option, schedule the banner to appear or be removed from the catalog and site home pages.

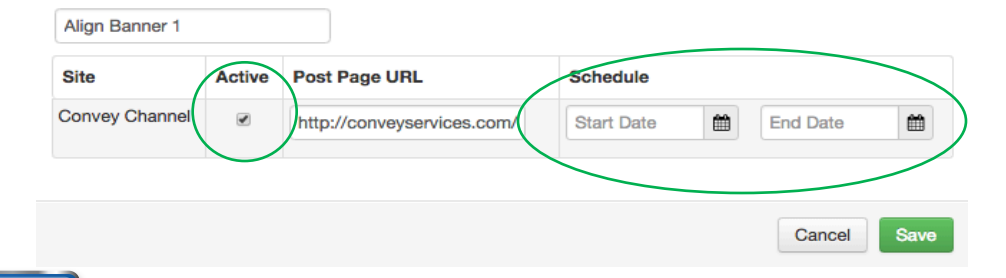

*Schedule banners that have a time-sensitive nature such as promotions, rebates, coupons or spiffs. This automatically removes them when the offer is no longer valid.*

<span id="page-2-0"></span>**Site banners appear below the header & pages and are added by a site administrator, by selected catalog administrators or through advertising**

#### **Topics:**

How do I add [banners to the site](#page-0-0)  home page?

How many banners [appear on the home](#page-0-0)  page?

[How do I activate &](#page-1-0)  schedule banners once they are added?

Can catalog banners be added to the site home page.

Can I offer banners [as paid advertising?](#page-3-0)

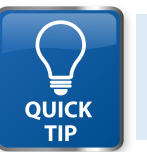

*Automated banners can be offered to catalog owners as a "premium" option. Make sure to balance the number of banners coming from the site, from advertising and from catalogs.*

## **Site Banners**

Set Up Banner Manage Banne

#### **Add Banners from Catalogs to the Site Home Page**

[Activate &](#page-1-0)  [Add Banners](#page-0-0) | Activate & **Automated**<br>Schedule | Banners

Site Administrators can grant permission to catalog administrators to add banners from their catalog to the home page. To allow catalog administrators add banners to the site home page, click "Set Up Banners" in the Banners section of Home Page Options

**Banner** 

**Advertising** 

**Banners** 

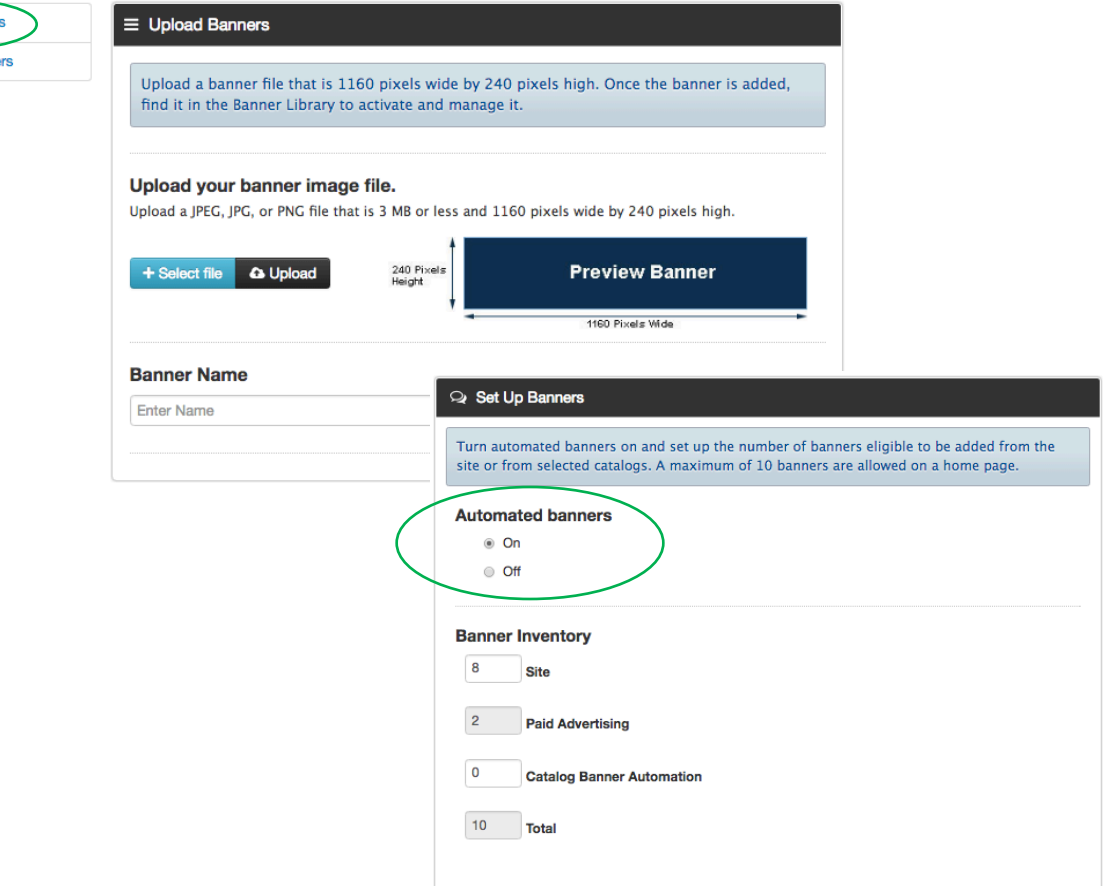

<span id="page-3-0"></span>**Site banners appear below the header & pages and are added by a site administrator, by selected catalog administrators or through advertising**

**Topics:**

How do I add [banners to the site](#page-0-0) 

home page?

page?

added?

How many banners [appear on the home](#page-0-0) 

[How do I activate &](#page-1-0)  schedule banners once they are

[Activate &](#page-1-0)  [Add Banners](#page-0-0) Activate & Automated<br>Schedule Banners Banners Banner **Advertising** 

#### **Site Banners**

#### **Banners Sold as Advertising**

Site Administrators can set up advertising so that external parties can purchase them for advertising. From Manage Site, Click Site Options, then Advertising, then Set Up Advertising.

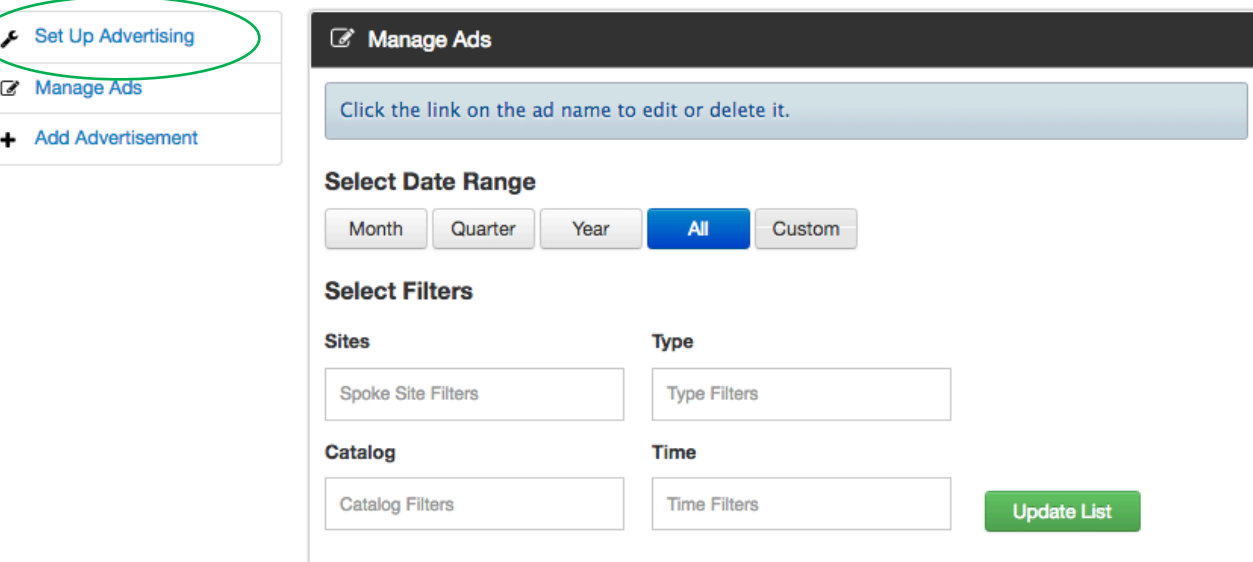

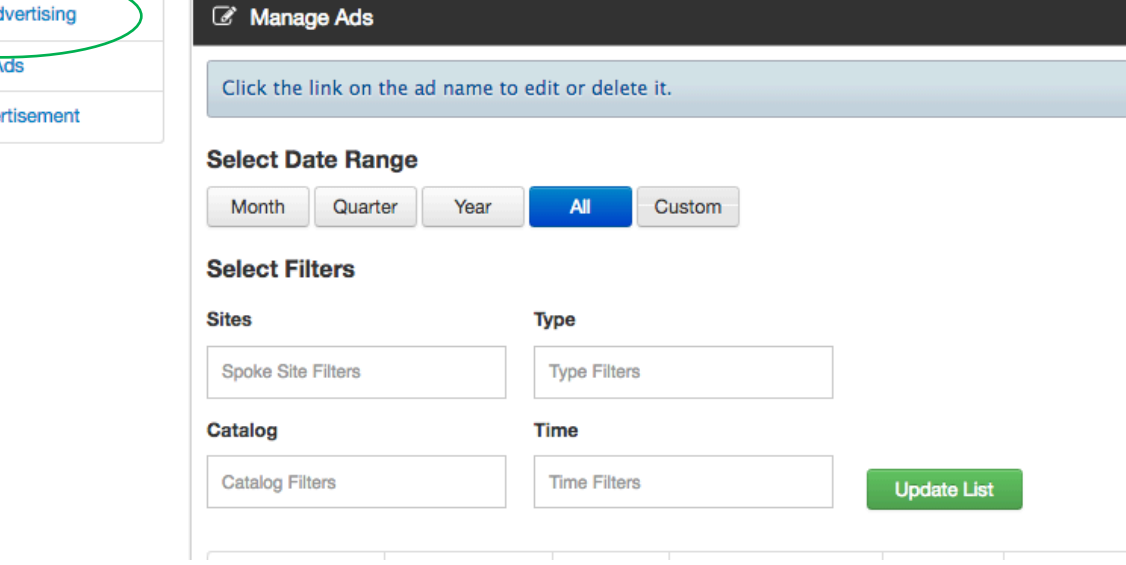

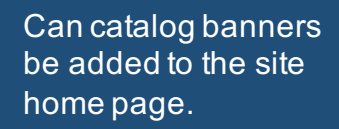

Can I offer banners as paid advertising?

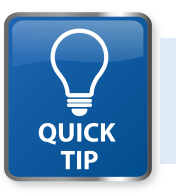

*Banners purchased as an advertisement always appear before automated banners. Banners are purchased a week at a time. Consider limiting the number of advertising banners.*

<span id="page-4-0"></span>**Site banners appear below the header & pages and are added by a site administrator, by selected catalog administrators or through advertising**

## **Topics:**

How do I add [banners to the site](#page-0-0)  home page?

How many banners [appear on the home](#page-0-0)  page?

[How do I activate &](#page-1-0)  schedule banners once they are added?

[Can catalog banners](#page-2-0)  be added to the site home page.

Can I offer banners [as paid advertising?](#page-3-0)

> **QUICK** TIP

#### [Activate &](#page-1-0)  [Add Banners](#page-0-0) Activate & Automated<br>Schedule Banners Banners Banner **Advertising** Set Up 1

# **Site Banners**

#### **Set Up Banner Advertising**

Select the option, "Set up new template", give the template a name and description, Select the sites that advertisement should be turned on, then click Next to go through the set up wizard.

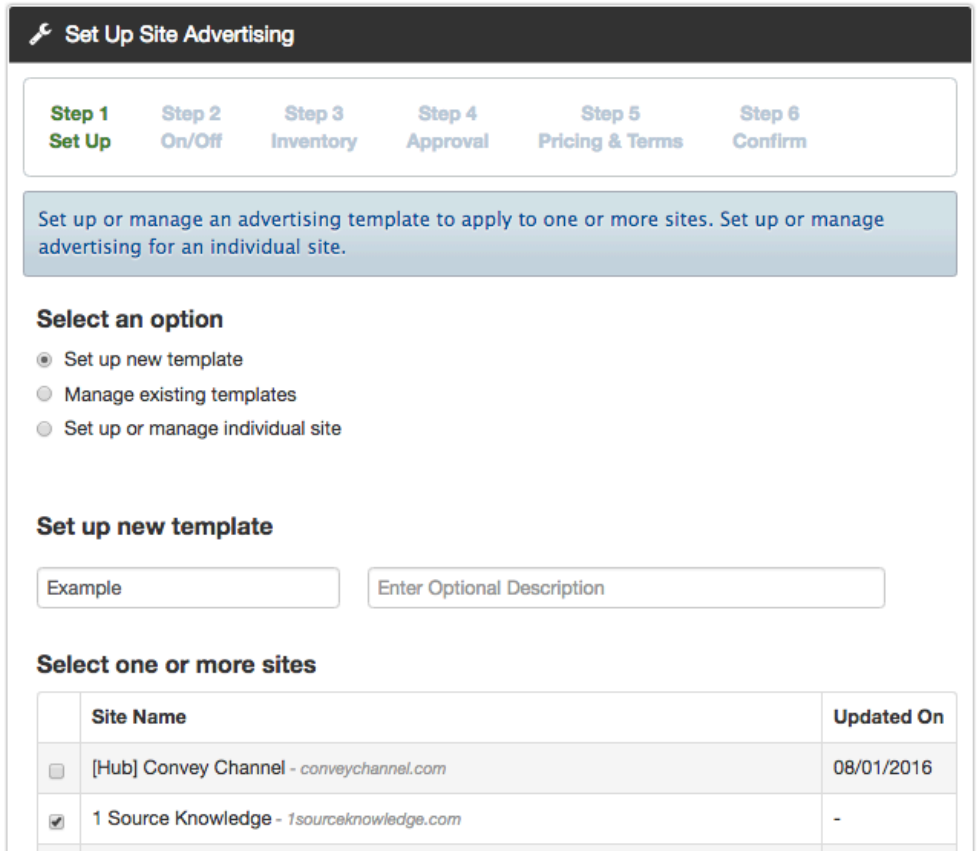

*Banners purchased as an advertisement always appear before automated banners. Banners are purchased a week at a time. Consider limiting the number of advertising banners.*

**Site banners appear below the header & pages and are added by a site administrator, by selected catalog administrators or through advertising**

## **Topics:**

How do I add [banners to the site](#page-0-0)  home page?

How many banners [appear on the home](#page-0-0)  page?

[How do I activate &](#page-1-0)  schedule banners once they are added?

[Can catalog banners](#page-2-0)  be added to the site home page.

Can I offer banners [as paid advertising?](#page-3-0)

<span id="page-5-0"></span>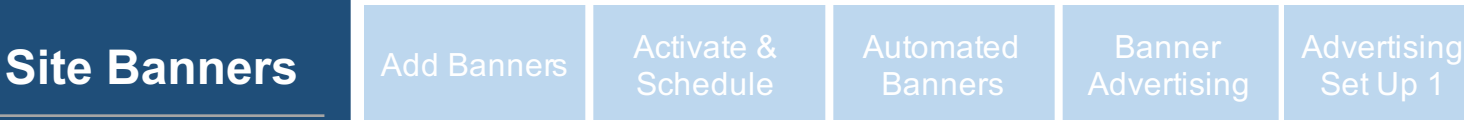

# **Site Banners**

#### **Set Up Banner Advertising**

enter the maximum-allowed ads allowed, how many banner spaces you want to reserve for non-ad banners, and dates for those reserved spots, then click Next. Follow the wizard to complete the process.

Turn ads on for all catalogs on the site, or select catalogs, then click Next. In step 3, set up banner inventory.

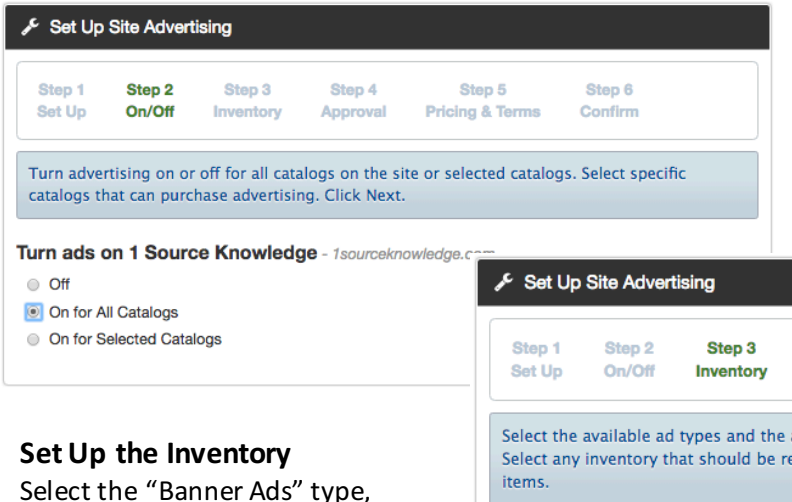

#### Ad Types, Inventory, Reserved Units

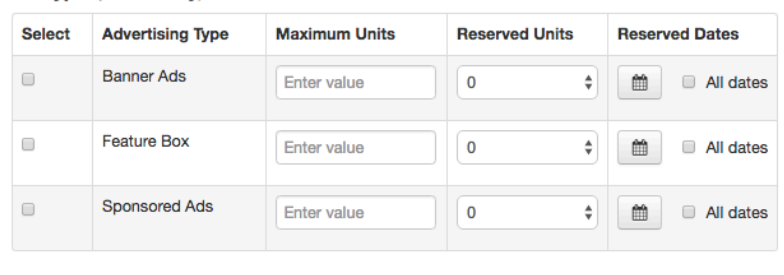

Step 4

Approval

Step 5

**Pricing & Terms** 

amount of inventory available for purchase by ad type. served for non-advertising use and the dates for those

Step 6

Confirm

Back **Next** 

**Advertising** Set Up 2

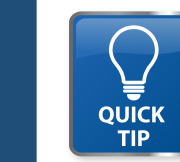

*Banners purchased as an advertisement always appear before automated banners. Banners are purchased a week at a time. Consider limiting the number of advertising banners.*